## **ChessCube VIP**

## **Steps to Coaching your Students:**

## **Step 1: Setting up coaching sessions with students:**

You can offer online coaching sessions to your students at [www.ChessCube.com](http://www.chesscube.com/)

● Once you have sent us an email requesting that we set you up as a coach, we will immediately create an account for you. We are offering a free trial to the end of April for you to test and use the coaching service with any of your students.

● To get started, invite your student to register and login at www.ChessCube.com (or **use** your very own chess site – see step 2 below for details).

● When your students are online you will typically find them in the main chat room. If not, open the friends bar by clicking on the left-hand FRIENDS menu.

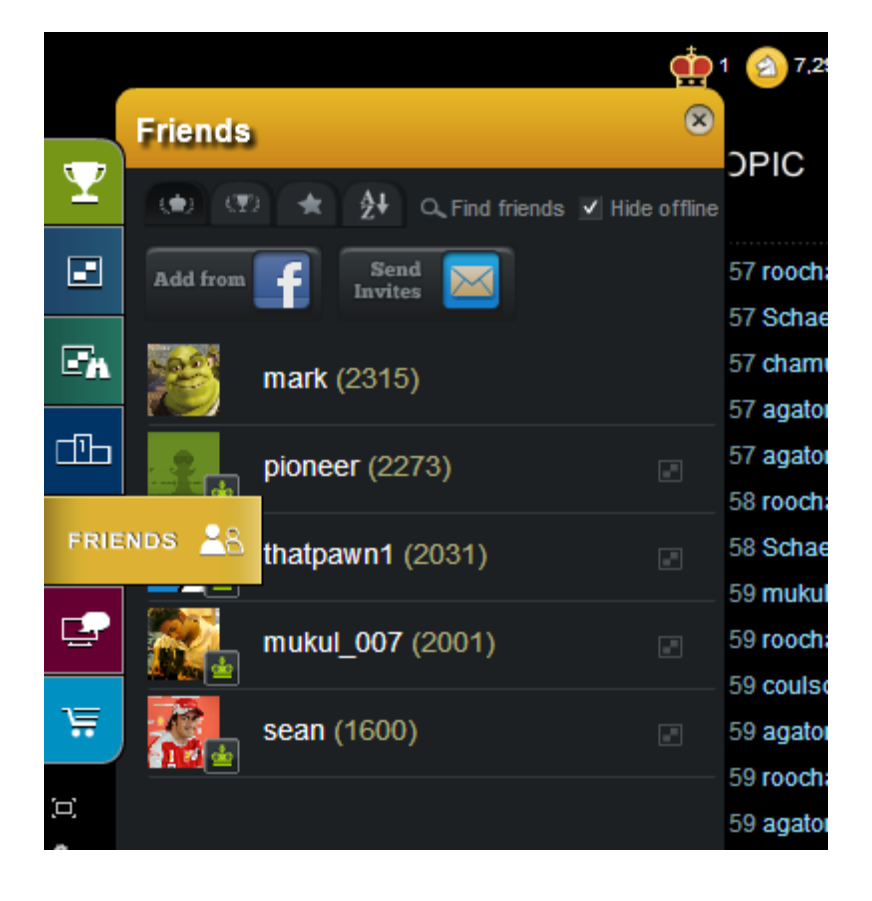

● Click on the 'Find Friends' search icon above and enter your student's username.

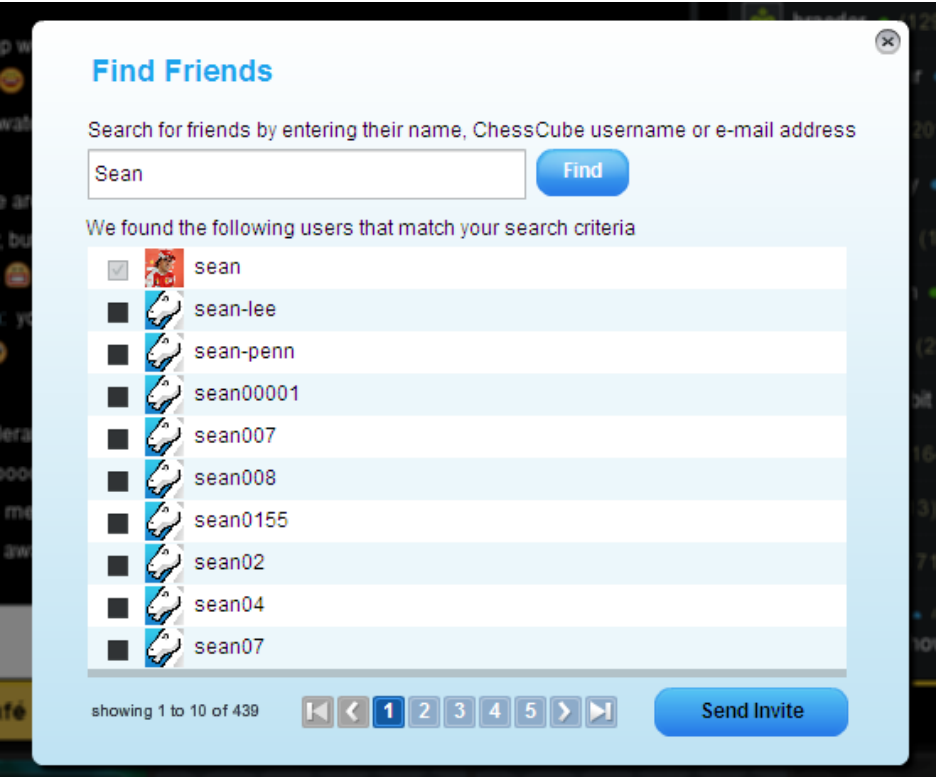

- Select your student and click on the 'Send Invite' button below.
- Your student will receive a 'friend request'. Once they are added, you will find them in your friend's list.

● Now, when your student is online, you can find them in your friend's bar. Click on their name in the bar to open their 'player card'.

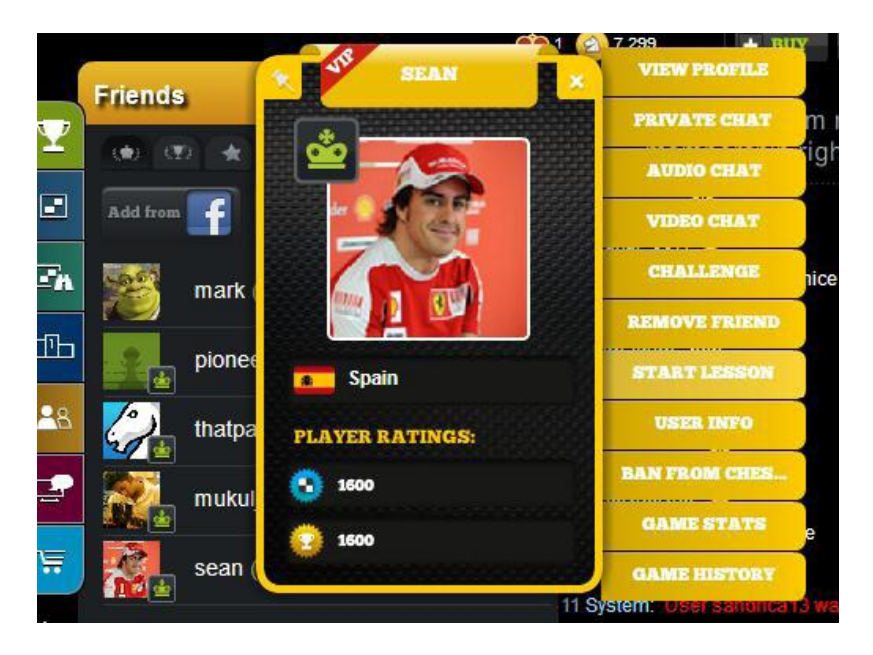

● Click on the START LESSON menu item to the right of the player card, type in an optional Lesson Title, and click the 'Start Lesson' button.

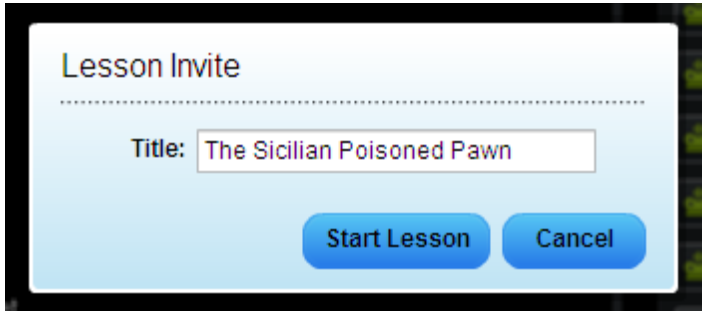

● This will send a popup invitation to your student to let them know you want to begin a lesson. Once your student has accepted, you will both be placed within the lesson room.

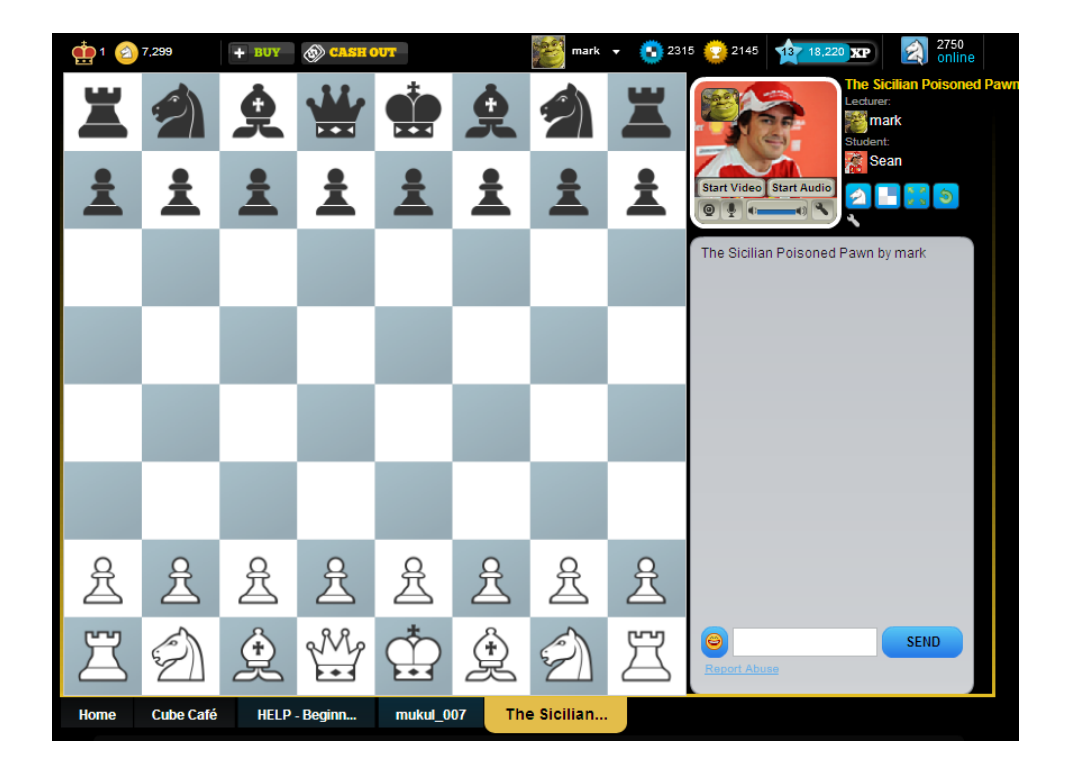

● You can run the lesson, teaching by either making comments in the text chat or you can click on the 'Start Video' or 'Start Audio' buttons to have an Audio-visual or Audio-only lesson.

● Once you begin an Audio or Video lesson, you can click on the spanner within the audio/video control area to change your microphone or video camera settings

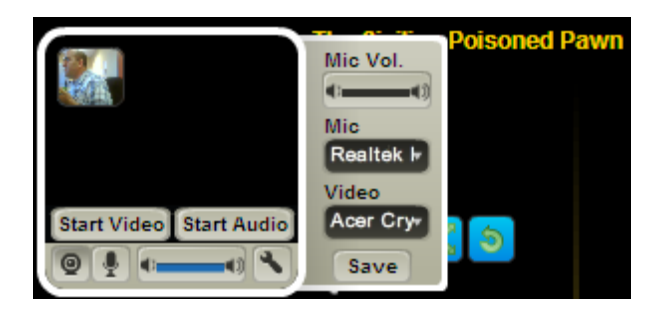

● You will also notice 4 little tool buttons and an additional spanner just to the right of the Audio/Video panel.

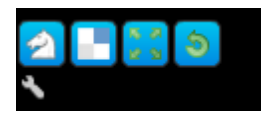

● The spanner Button allows you to set up your 'decorators'. These are your square highlights and arrows.

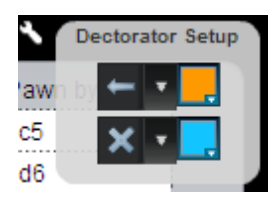

● On the left you can click to change the arrow types and square highlight symbols. On the right you can click to change the standard color of your arrows and square highlight symbols.

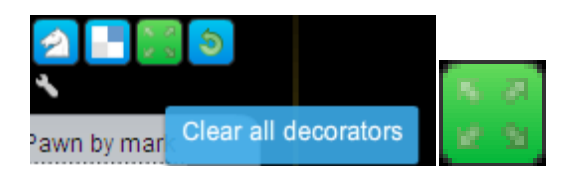

● You can clear any decorators currently in view by clicking on the clear all decorators button (highlighted in green in the above picture). The clearing action will also then be transmitted to your student.

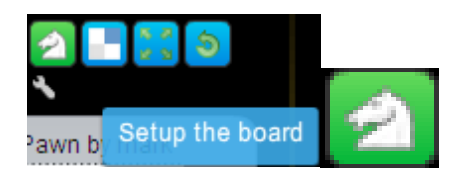

● If you click on the little knight icon (highlighted in green in the above picture) the system pops up a setup board control (see below), which you can use to setup any position. After clicking the 'SETUP' button, both your and the student's board will reflect the set up position.

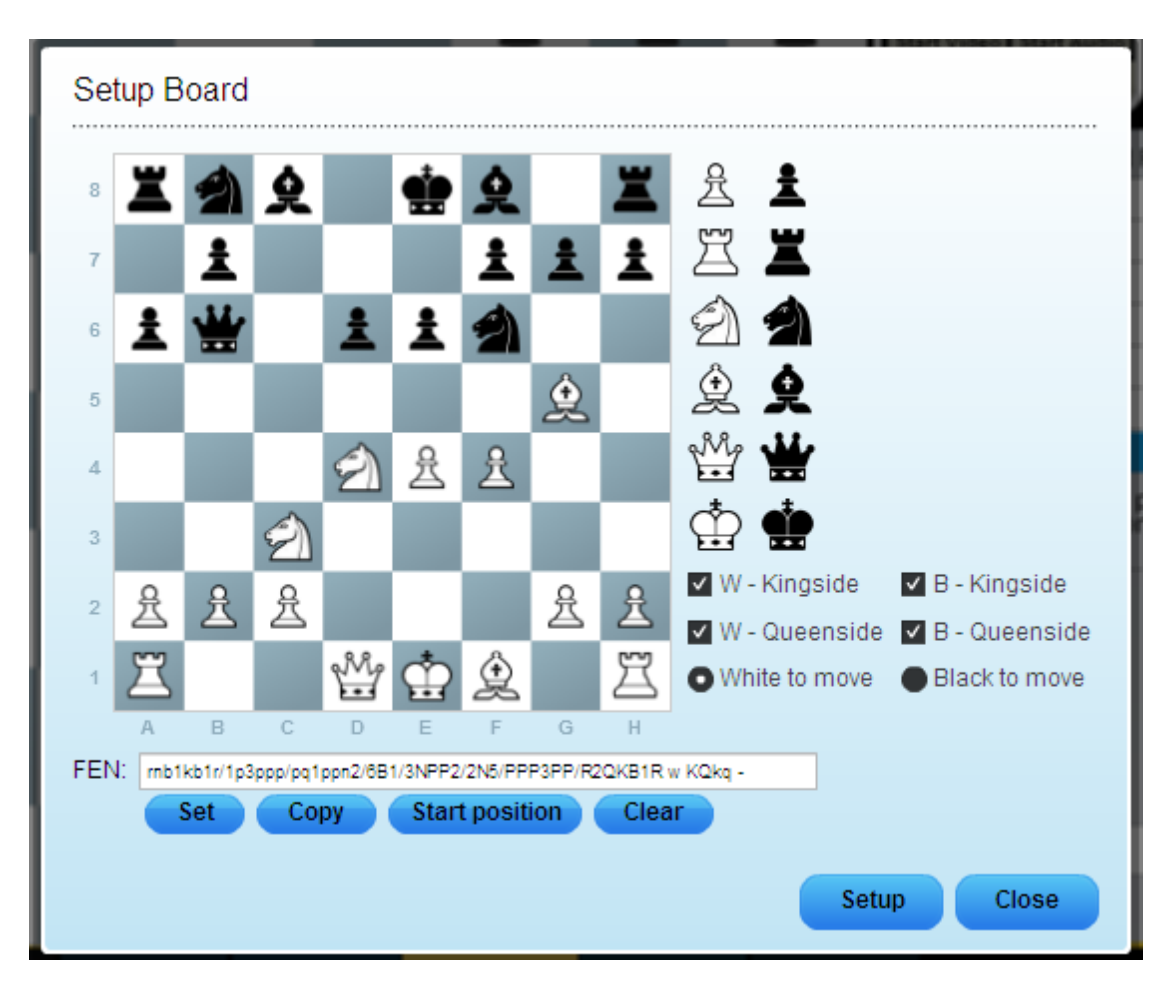

● At any point in time you can clear any moves made in the move history and start from scratch by clicking on the "CLEAR ALL MOVES" control, which you can see highlighted in green below:

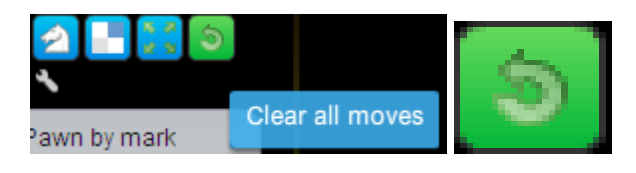

● You can make moves on the chessboard by dragging and dropping pieces. This will add the move to the move history control on the right of the board. It will also transmit the move to the student. When appropriate, or it's their turn, your student can also play moves on their side.

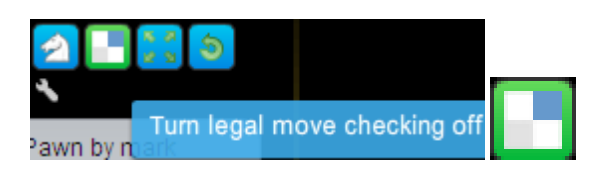

● Should you wish to illustrate a point, you may wish to play any number of so-called illegal moves. To do this simply click on the green highlighted "LEGAL MOVE" Icon illustrated above.

This will switch off (or back on) the legal move checking. Any illegal moves you play will be transmitted to your student.

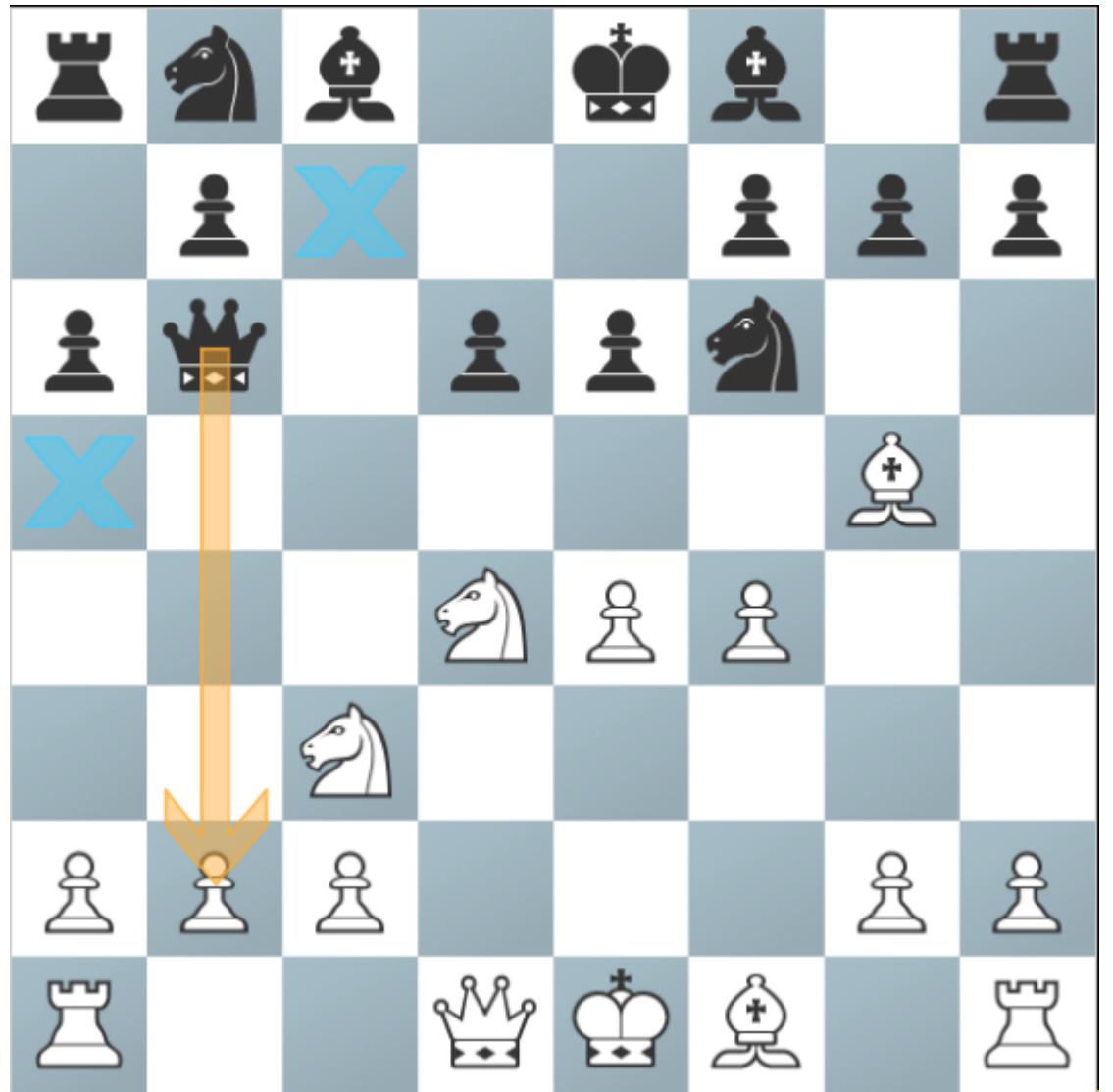

● In the diagram above you can see that the coach has drawn an arrow and added two square highlights. While holding down the CTRL key (or cmd key on a Mac) you can click on a square to highlight it or drag your mouse from one square to another to draw an arrow. Repeating that action will remove the highlight or arrow.

Please note that we will be adding the following:

- Saving your game as a PGN May/June
- Uploading PGN July

## **Note that you can currently paste positions using FEN notation.**

Please send all coaching feedback t[o support@chesscube.com](mailto:support@chesscube.com) - we appreciate all feedback.

Thanks for being a ChessCube VIP!